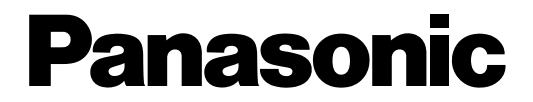

虹彩入退室管理システム

管理ソフト 取扱説明書

# **品番 BM-ES500**

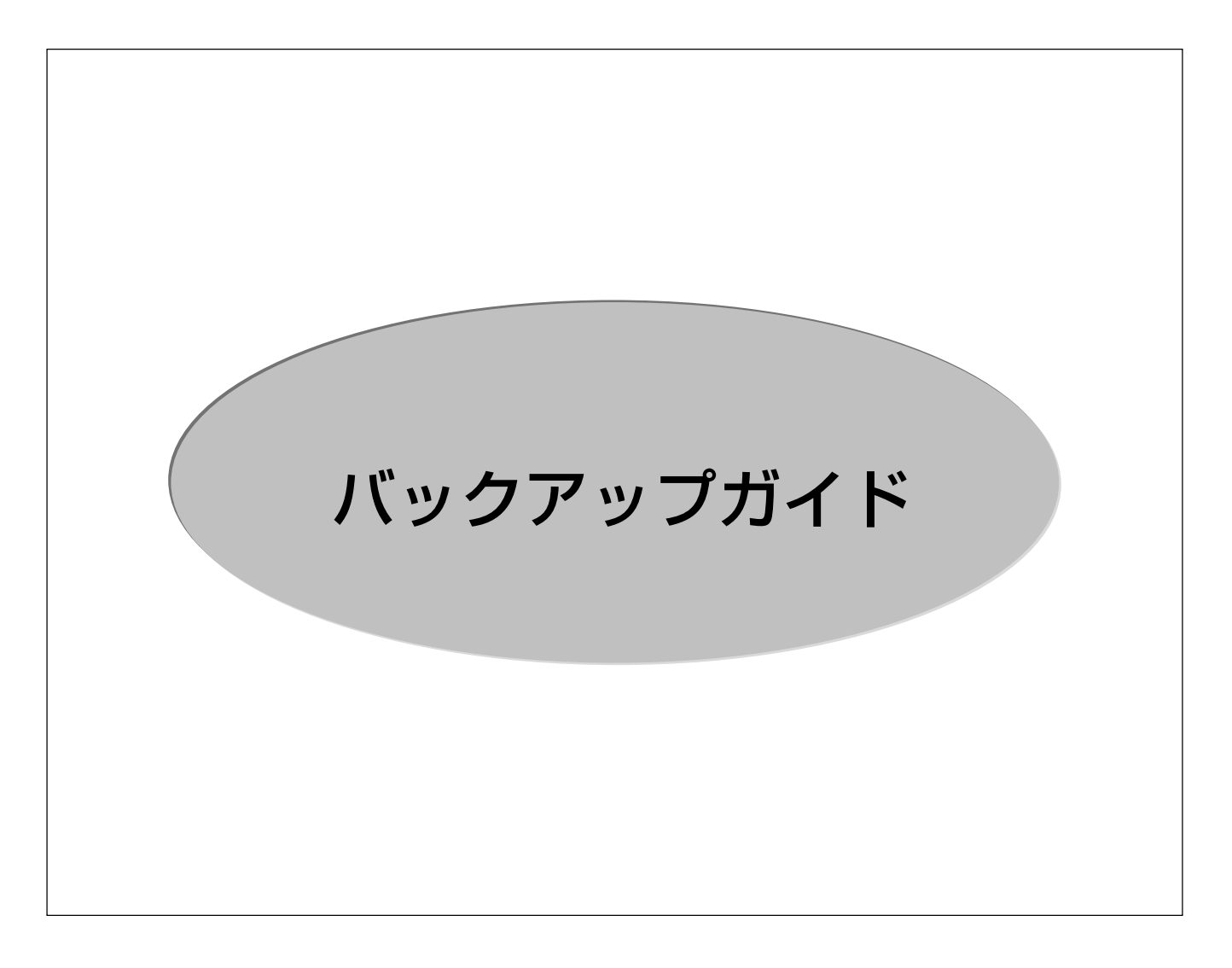

このたびは、管理ソフトをお買い上げいただき、まことにありがとうございました。

この取扱説明書をよくお読みのうえ、正しくお使いください。そのあと保存し、必要なときにお読み ください。

本書は、システム管理者による管理をお勧めします(一般の利用者に開示するとセキュリティが損なわ れる可能性があります)。

<目 次>

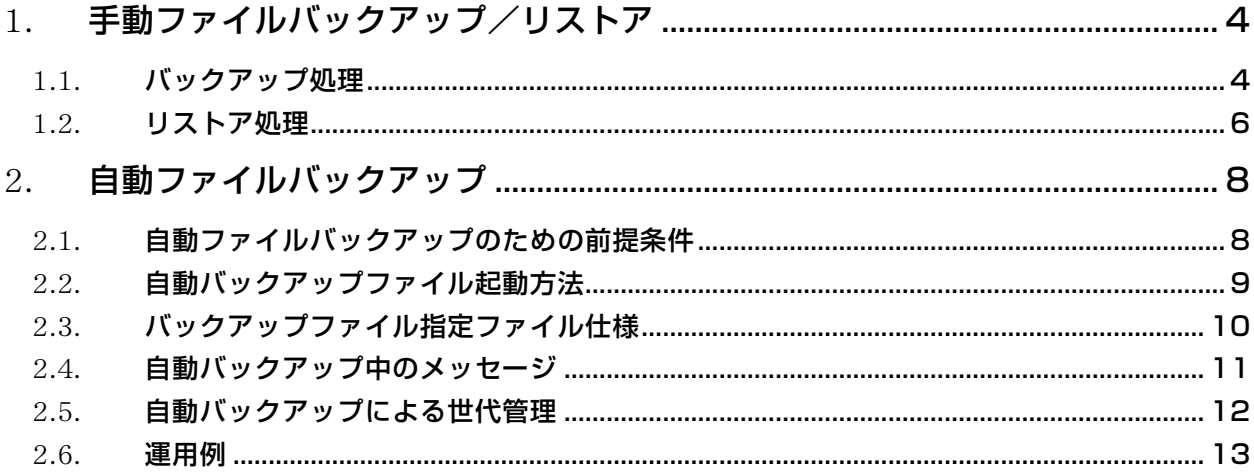

# はじめに

本書では、「虹彩入退室管理システム」のバックアップ機能の使い方について示します。

# 1. 手動ファイルバックアップ/リストア

手動ファイルバックアップ/リストアは以下のプログラムを使用します。

・C:¥IRIS¥IrisFBak.exe

本プログラムでは、イベントファイル、環境設定ファイル、登録者アイリスコード DB、登録者画像 ファイルをバックアップおよびリストアすることが出来ます。

### 1.1. バックアップ処理

#### 起動画面を以下に示します。

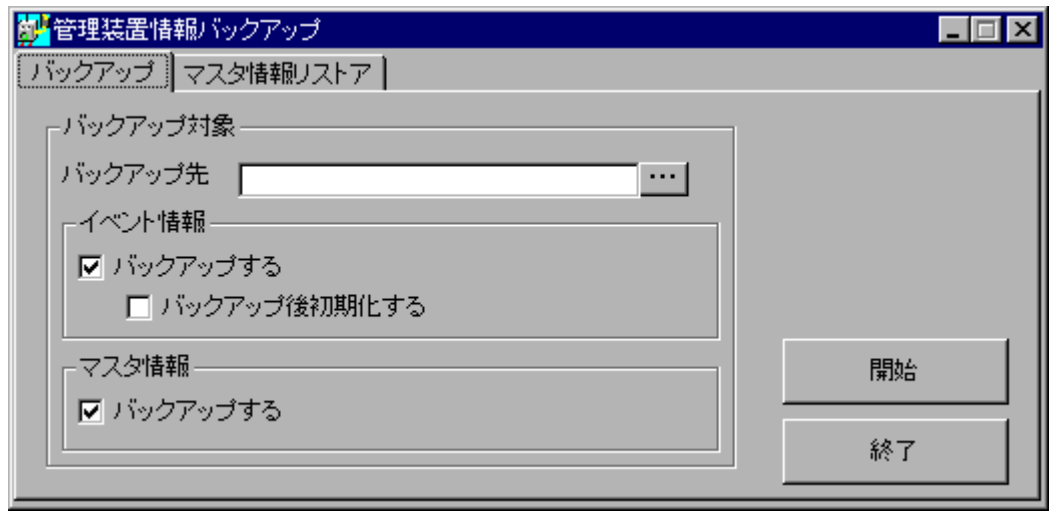

手動バックアップ画面

(1) バックアップ先

ファイルをバックアップするディレクトリを指定します。

(2)イベント情報

バックアップ対象ファイル:Event.mdb、GateState.mdb

動作概要 :

- ① バックアップ先は、ドライブとフォルダが指定可能です。
- ② 開始ボタン押下で、バックアップ処理が実行されます。バックアップ処理の実行後に初期化する及び しないを選択できます。
- ③ 正常終了時、「バックアップ後初期化する」をチェックしている場合は、初期イベントファイルに置 き換えます。「正常終了しました。」のメッセージ表示します。
- ④ バックアップ先への書き込みエラー発生時には、「ファイルの書き込みに失敗しました。ファイル削 除のみ実行しますか?」のメッセージを表示します。
- ⑤ ④で「YES」を選択時には、初期イベントファイルに置き換えます。
- ⑥ ④で「NO」を選択時には、何もしません。
- ※ ファイルバックアップ先については、バックアップされた年月日時分秒の名前のフォルダを作成し、 バックアップします。 ファイル名は、変更しません。

(3)マスタ情報

バックアップ対象ファイル: distrib.dat, Remotes.db, distrib.f02, masterfi.f02, recfile.f02 Security.mdb, Userinfo.mdb, 各種設定ファイル, 目画像ファイル(生画像およびオーバーレイ画像)

#### 動作概要 :

- ① バックアップ先は、ドライブとフォルダが指定可能です。
- ② 開始ボタン押下で、バックアップ処理が実行されます。
- ③ 正常終了時、「正常終了しました。」とメッセージが表示されます。
- ④ バックアップ先への書き込みエラー発生時には、「ファイルの書き込みに失敗しました。」とエラー メッセージが表示されます。
- ※ ファイルバックアップ先については、バックアップされた年月日時分秒の名前のフォルダを作成し、 バックアップします。 ファイル名は、変更しません。

ご注意

バックアップしたフォルダまたはフォルダ内のファイルを削除するとリストアできなくなります。

## 1.2. リストア処理

#### 起動画面を以下に示す。

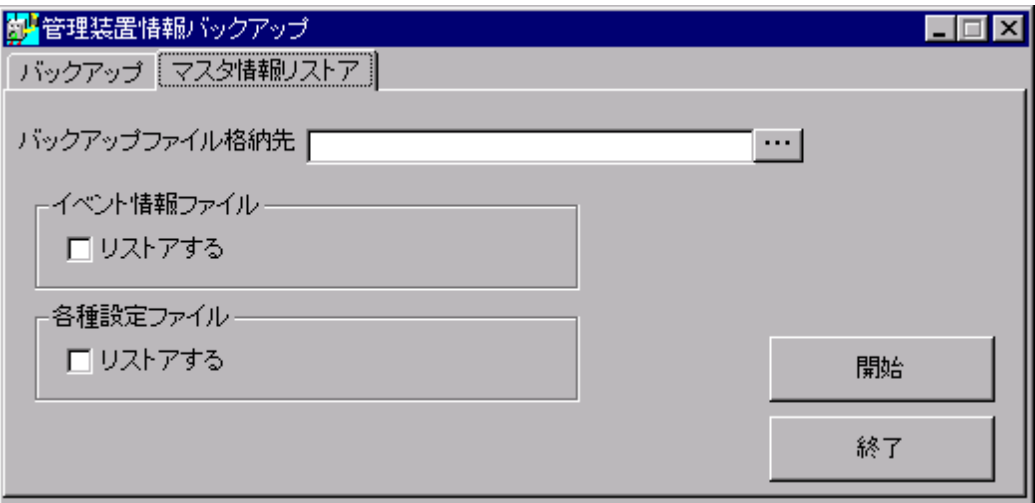

手動リストア画面

(1) バックアップファイル格納先

リストアするファイルの格納先ディレクトリを指定します。

- (2)イベント情報ファイル
	- **・** イベント情報ファイルをリストアする場合、このチェックボックスをチェックします。
	- **・** 全てのファイルが揃っているかチェックを行い、不足がある場合は以下のエラーメッセージを表示 ここで「はい」を選択した場合は、存在しているファイルのみのリストアを続行します。

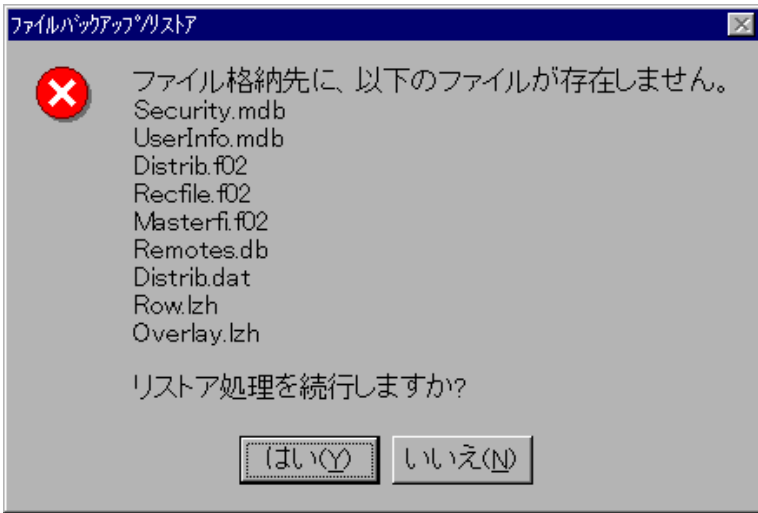

(3)各種設定ファイル

・各種設定ファイルをリストアする場合、このチェックボックスをチェックします。

本機能では、以下のマスタ情報ファイルおよび画像ファイルはデフォルトでリストアされます。 マスタ情報ファイル: security.mdb.userinfo.mdb, distrib.f02, masterfi.f02, recfile.f02, remotes.db, distrib.dat

# ご注意

リストア機能を使用した場合は、必ず管理装置から全ゲート装置に DB 再構築指示およびセキ ュリティュリティ DB 配信を行ってください。

## 2. 自動ファイルバックアップ

#### 2.1. 自動ファイルバックアップのための前提条件

(1)画像圧縮時のテンポラリ場所の変更

以下の条件に当てはまる場合は、Windows 2000 のテンポラリディレクトリを変更することを推奨しま す。

·C ドライブに空き容量が少ない(バックアップ試算上、C ドライブ容量が足りない)

・C ドライブ以外に空き容量のあるドライブが存在する

(無い場合は、HD 増設または登録者数、ゲート数の制限などが必要となる)

この理由は、画像ファイルのバックアップ時、容量を削減するためにファイル圧縮を行なっており、圧縮 の作業場所として、Windows 2000 のテンポラリディレクトリを使用しているからです。

テンポラリディレクトリのデフォルトは、C:¥TEMP になっており、C ドライブに空き容量が少ない場合 は画像ファイルのバックアップ中にエラーが発生することとなるためです。

次にテンポラリディレクトリの変更方法を示します。

- ① 画面左下のスタートメニューから、「設定」-「コントロールパネル」を選択します。
- ② コントロールパネルの中の「システム」をマウスにてダブルクリックします。
- ③ 「システムのプロパティ」にて、「詳細」タブの「環境変数」ボタンをクリックします。
- ④ 「Administrator のユーザー環境変数」の、「変数」エリアの TEMP をマウスでダブルクリックしま す。
- ⑤ 「変数値」をバックアップに使用するドライブ、ディレクトリに変更します。
- (例)%USERPROFILE%¥Local Settings¥Temp → D:¥TEMP

#### 注:変更したドライブに TEMP が無い場合は、作成してください。

- ⑥ 「OK」ボタンを押下します。
- ⑦ システムのプロパティ画面にて、「OK」ボタンを押下します。
- ⑧ コントロールパネルを閉じてください。

テンポラリディレクトリが変更されたことの確認

- ① 画面左下のスタートメニューから、「プログラム」-「アクセサリ」-「コマンドプロンプト」を選 択します。
- ② "SET TEMP"と入力し、Enter キーを押下します。
- ③ 現在の環境変数が表示されるので変更した内容になっているか確認します。
- ④ コマンドプロンプトを終了します。

## 2.2. 自動バックアップファイル起動方法

コマンドプロンプトのコマンド入力で、バックアップ指定ファイルがパラメータとして引き渡された場合、 そのファイルの内容に従って、自動バックアップを実行します。

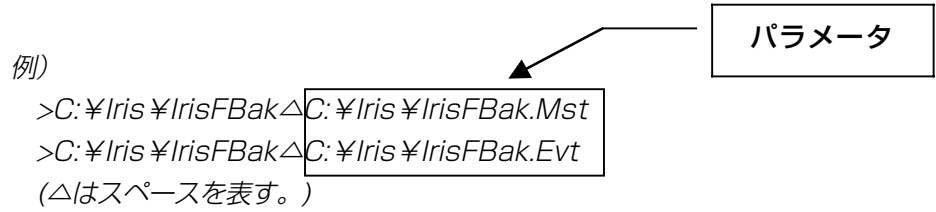

但し、以下の場合は手動選択と認識し、手動バックアップ画面を表示します。

- ・ パラメータがないとき。
- ・ パラメータで指定された文字列が「2.3 バックアップファイル指定ファイル仕様」に示す情報を記述 した設定ファイルでない(自動選択種別を取得できない)とき。
- ・ パラメータで指定された文字列のファイルが存在しない(自動選択種別を取得できない)とき。
- ・「2.3 バックアップファイル指定ファイル仕様」に示す自動選択種別が 1 でないとき。

# 2.3. バックアップファイル指定ファイル仕様

バックアッププログラムの起動引数として指定する設定ファイルの仕様を以下に示します。

| No.            | 項目                   | キー名               | 値と意味                              |
|----------------|----------------------|-------------------|-----------------------------------|
|                |                      |                   |                                   |
| 1              | 自動選択種別               | <b>AUTO</b>       | 1(自動)/その他(手動)                     |
| 2              | バックアップ先ディレクトリ        | <b>BACKUP_DIR</b> | バックアップを行うディレクトリ先                  |
|                |                      |                   | (ドライブレターを含むフルパスで指定)               |
| З              | イベント情報(Event.mdb)    | <b>EVENT</b>      | 1(取得する)/その他(取得しない)                |
|                | 取得有無                 |                   |                                   |
| $\overline{4}$ | ゲート情報(GateState.mdb) | <b>GATESTATE</b>  | 1(取得する)/その他(取得しない)                |
|                | 取得有無                 |                   |                                   |
| 5              | セキュリティ情報             | <b>SECURITY</b>   | 同上                                |
|                | (Security.mdb)       |                   |                                   |
|                | 取得有無                 |                   |                                   |
| 6              | ユーザ情報(Userinfo.mdb)  | <b>USERINFO</b>   | 同上                                |
|                | 取得有無                 |                   |                                   |
| 7              | Distrib.f02 取得有無     | DISTRIBF02        | 同上                                |
| 8              | Masterfi.f02 取得有無    | MASTERF02         | 同上                                |
| 9              | Recfile.f02 取得有無     | RECFILEF02        | 同上                                |
| 1              | Remotes.db 取得有無      | <b>REMOTESDB</b>  | 同上                                |
| $\Omega$       |                      |                   |                                   |
| $\mathbf{1}$   | Distrib.dat 取得有無     | <b>DISTRIBDAT</b> | 同上                                |
| 1              |                      |                   |                                   |
| $\mathbf{1}$   | 生画像取得有無              | <b>EYERAW</b>     | 1(取得する)/その他(取得しない)                |
| 2              |                      |                   | (本情報を取得する時には、C:¥lris¥lrisShot.ini |
|                |                      |                   | も同時にバックアップする)                     |
| $\mathbb{I}$   | オーバレイ画像取得有無          | EYEOVERLAY        | 同上                                |
| 3              |                      |                   |                                   |
| $\mathbb{I}$   | イベント初期化有無            | <b>EVENTINIT</b>  | 1(初期化する)/その他(初期化しない)              |
| $\overline{4}$ |                      |                   | (イベント情報取得有無が取得しない指定の時は            |
|                |                      |                   | 指定値に関わらず0として動作する)                 |
| $\mathbf{1}$   | 最大管理世代               | <b>GENERATION</b> | 管理するバックアップ最大世代                    |
| 5              |                      |                   | 0は世代管理なし(日付のみで管理)                 |
|                |                      |                   | 1~99 まで(100以上は99に補正)              |

バックアップファイル指定ファイル仕様

# 2.4. 自動バックアップ中のメッセージ

自動処理時には、自動バックアップ実行中を示すメッセージを表示されます。

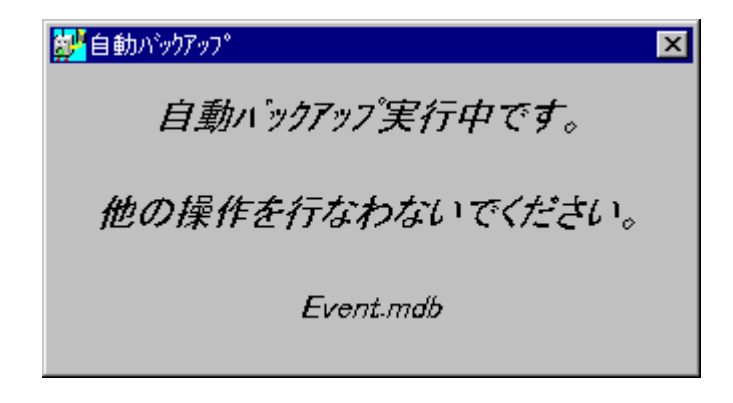

自動バックアップが正常終了した場合、バックアッププログラムは自動的に終了します。

バックアップファイル中にエラーが起こった時は、「再試行/中止/無視」ボタンが表示され、押下された ボタンによりその後の処理を決定します。

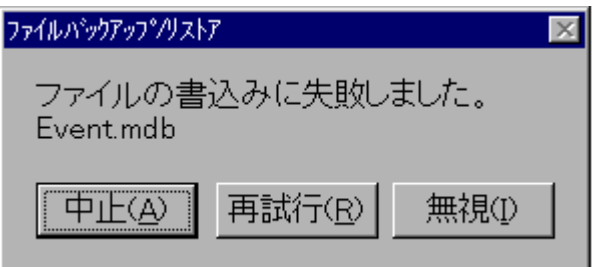

・再試行

該当処理を再度行います。

但し、既にバックアップに成功しているファイルについては、その処理を省略します。

・中止

バックアップ処理を中止します。(エラー発生前のファイル/ディレクトリも削除します)

・無視

該当処理にエラーを無視して、バックアップを続行します

# 2.5. 自動バックアップによる世代管理

自動バックアップ時は、設定ファイルの指定に従い世代管理を行います。

但し、世代管理を対応するのは自動バックアップの場合のみとし、手動バックアップでは世代管理は行わ ず、自動バックアップでの世代管理とのリンクも行いません。

設定ファイルに指定された最大管理世代が 0 の場合、年月日時分秒の名前のディレクトリ

(yyyymmddhhmmss)を作成し、その配下にバックアップを行う。(前回までのバックアップ削除等の処理 は行いません。)

最大管理世代が 1~99(100 以上を指定された場合は 99 に補正)の場合は、世代番号-年月日時分秒のデ ィレクトリ(nn-yyyymmddhhmmss)を作成し、その配下にバックアップを行います。

また、同時に nn-yyyymmddhhmmss ディレクトリ内容を(nn+1)-yyyymmddhhmmss ディレクトリ に移動し、前最大管理世代のディレクトリは削除します。

世代番号=01 が、最新のバックアップフォルダです。

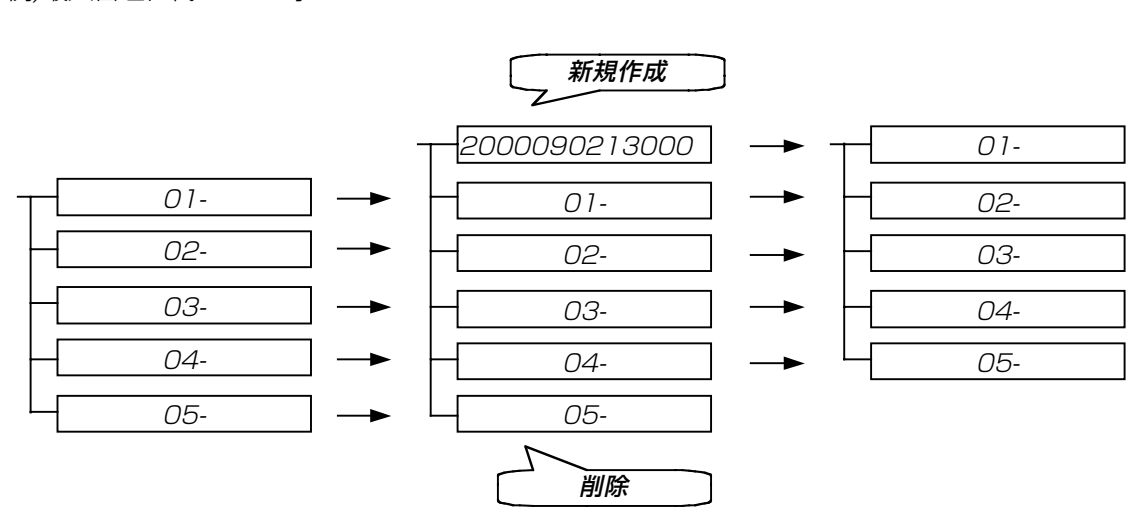

例)最大管理世代が 5 の時

## 2.6. 運用例

イベント情報バックアップとマスタ情報バックアップをスケジューリングするためには、C:¥IRIS の IrisFBak.exe をコマンドプロンプトの AT コマンドで起動する必要があります。

自動バックアップを行うユーザは、インストール後に、AT コマンド登録バッチおよび設定ファイルを修 正し、AT コマンド登録バッチを動作させなければいけません。

但し、以下のファイルが C:¥Iris に存在するものとします。

- ・IrisFBak.exe :ファイルバックアップ/リストアプログラム
- ・IrisFBakAtEntry.Bat :AT コマンド登録バッチ
- · IrisFBakMst.Bat : マスタ情報バックアップバッチ
- · IrisFBakEvt.Bat : イベント情報バックアップバッチ
- · IrisFBak.Mst : マスタ情報の設定ファイル
- · IrisFBak.Evt : イベント情報の設定ファイル

該当時刻にマシンが立ち上がっていない場合は、条件にあう次の機会に自動ファイルバックアップを行い ます。

(1)AT コマンド登録バッチ例

< /every:日付[,...] >の説明

 指定した曜日または日付 (たとえば、毎週火曜日、または毎月 3 日) ごとにコマンドを 実行します。日付は、1 つ以上の曜日 (M、T、W、Th、F、S、Su)、あるいは 1 つ以上の日付 (1 から 31 の数値を使います) として指定します。複数の日付エントリはカンマで区切りま す。日付を省略すると、その月の今日の日付を想定します。

例) IrisFBakAtEntry.Bat

- ・毎月 1 日 10:00 にマスタ情報のバックアップを行います。
- ・毎週月曜日 13:00 にイベント情報のバックアップを行います。

例)

at /delete /yes

at 10:00 /interactive /every:1 C:¥Iris¥IrisFBakMst.Bat

at 13:00 /interactive /every:M C: ¥Iris ¥IrisFBakEvt.Bat

以下に、IrisFBakMst.Bat の内容を示します。

C:¥Iris¥IrisFBak.exe△C:¥Iris¥IrisFBak.Mst

以下に、IrisFBakEvt.Bat の内容を示します。

C:¥Iris¥IrisFBak.exe△C:¥Iris¥IrisFBak.Evt

(2) IrisFBak.Evt と IrisFBak.Mst

インストール時のイベント情報バックアップ設定ファイル、マスタ情報バックアップ設定ファイルは、以 下の通りとなっています。

BACKUP\_DIR で指定するディレクトリは存在するディレクトリでなければなりません。

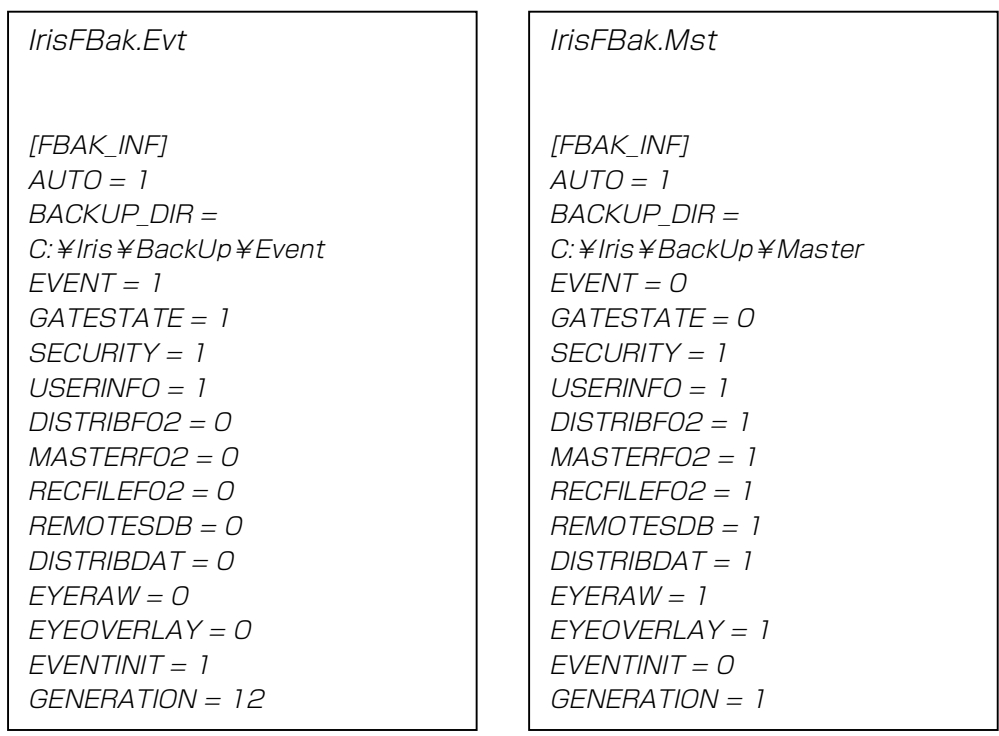

バックアップする場合は、該当するファイルのキー名の値を1に設定します。 バックアップしない場合は、該当するファイルのキー名の値を0に設定します。

- (3)AT コマンド登録バッチの起動手順
	- ① 画面左下のスタートメニューから、「プログラム」-「コマンドプロンプト」を選択します。 ② cd△c:¥iris と入力し、Enter キーを押下します。(△はスペースを表します)
	- ③ irisfbakatentry と入力し、Enter キーを押下すると、自動ファイルバックアッププログラムがスケジ ュール登録されます。
	- ④ at と入力し、Enter キー押下にて登録されたスケジュールを確認することができます。 ⑤ コマンドプロンプトを終了する。

管理装置用 PC の日付と時刻を変更した場合は、スケジュールが無効化されます。上記①~⑤の操作を再 度、行なって下さい。

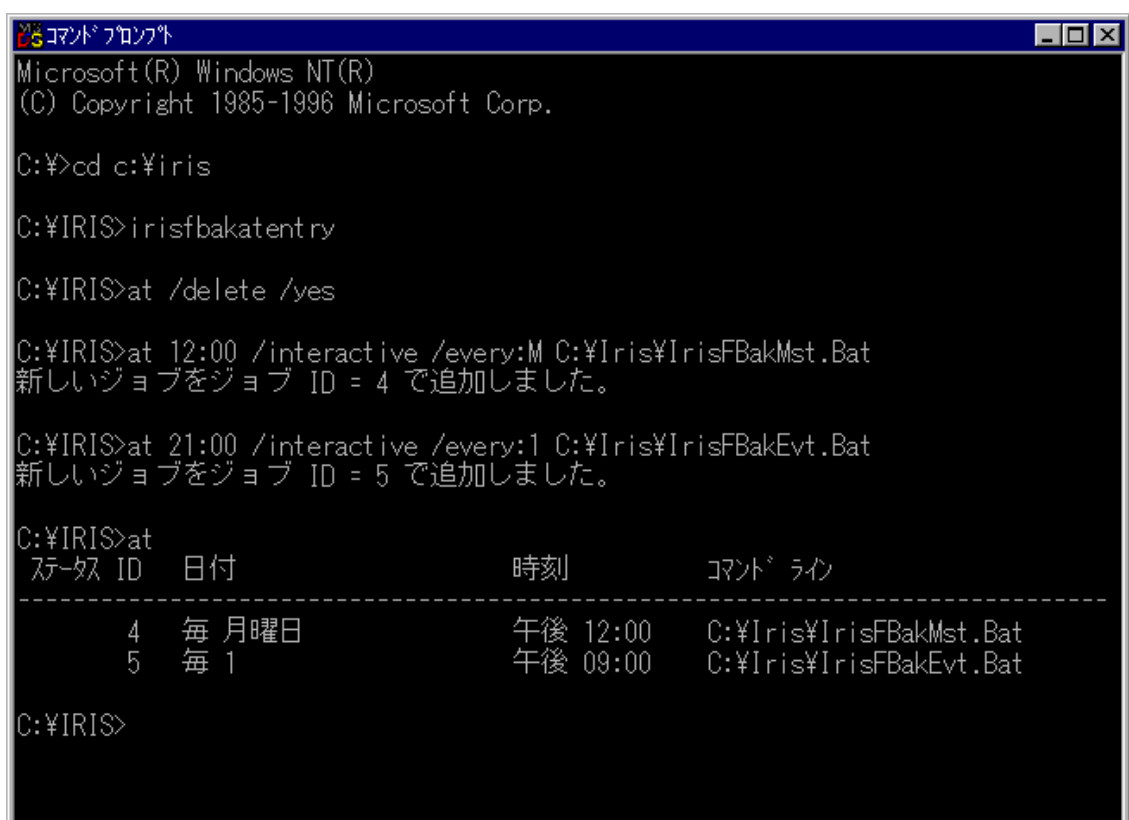

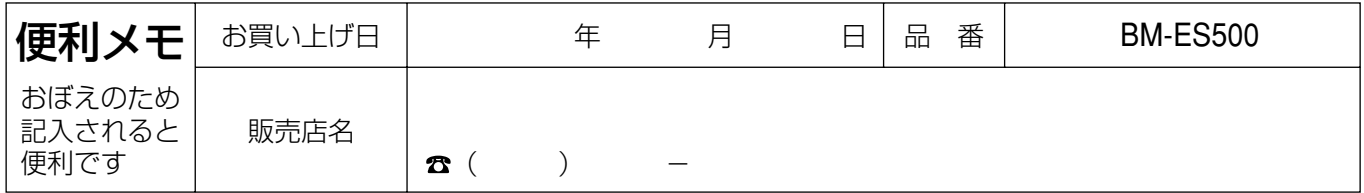

# 松下電器産業株式会社

# 松下通信工業株式会社 セキュリティ&セーフティ事業部

© Matsushita Communication Industrial Co.,Ltd. (松下通信工業株式会社) 2002